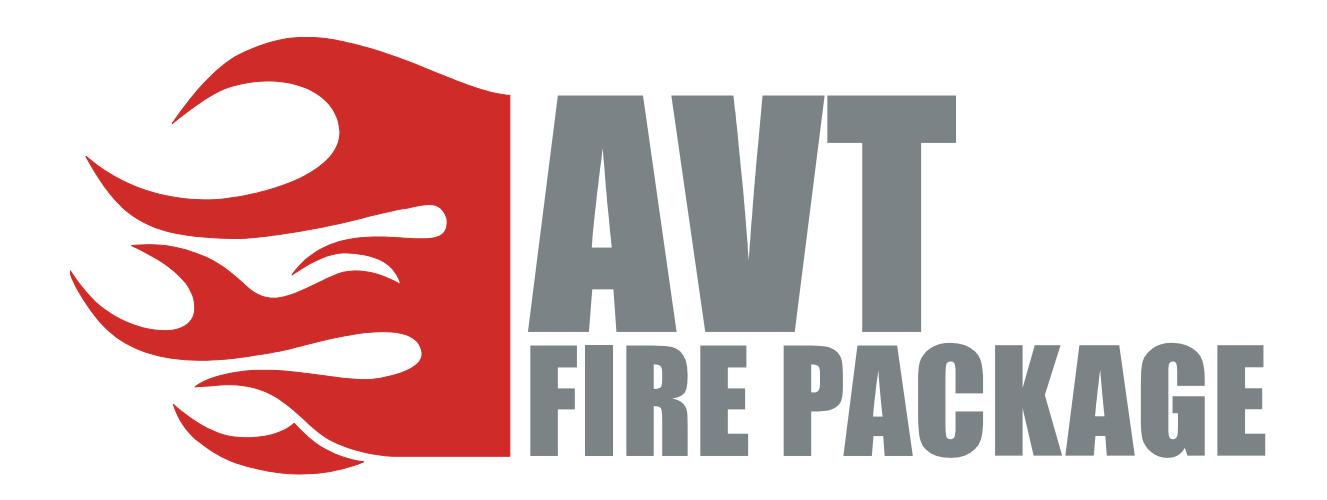

# **User Guide**

V3.2.0 22 September 2010

Vision Technologies

Allied Vision Technologies GmbH Taschenweg 2a D-07646 Stadtroda / Germany

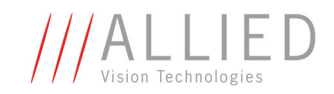

### <span id="page-1-0"></span>**Legal notice**

#### **Trademarks**

Microsoft, Windows, Windows 7, Windows Vista, and Windows XP are either registered trademarks or trademarks of Microsoft Corporation in the United States and/or other countries.

Unless stated otherwise, all trademarks appearing in this document of Allied Vision Technologies are brands protected by law.

#### **Warranty**

The information provided by Allied Vision Technologies is supplied without any guarantees or warranty whatsoever, be it specific or implicit. Also excluded are all implicit warranties concerning the negotiability, the suitability for specific applications or the non-breaking of laws and patents. Even if we assume that the information supplied to us is accurate, errors and inaccuracy may still occur.

#### **Copyright**

All texts, pictures and graphics are protected by copyright and other laws protecting intellectual property. It is not permitted to copy or modify them for trade use or transfer, nor may they be used on web sites.

#### **Allied Vision Technologies GmbH 09/2010**

All rights reserved. Managing Director: Mr. Frank Grube Tax ID: DE 184383113

Support:

Taschenweg 2A D-07646 Stadtroda, Germany Tel.: +49 (0)36428 6770 Fax: +49 (0)36428 677-28 e-mail: info@alliedvisiontec.com

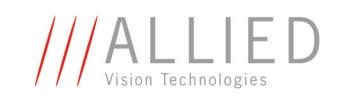

## **Contents**

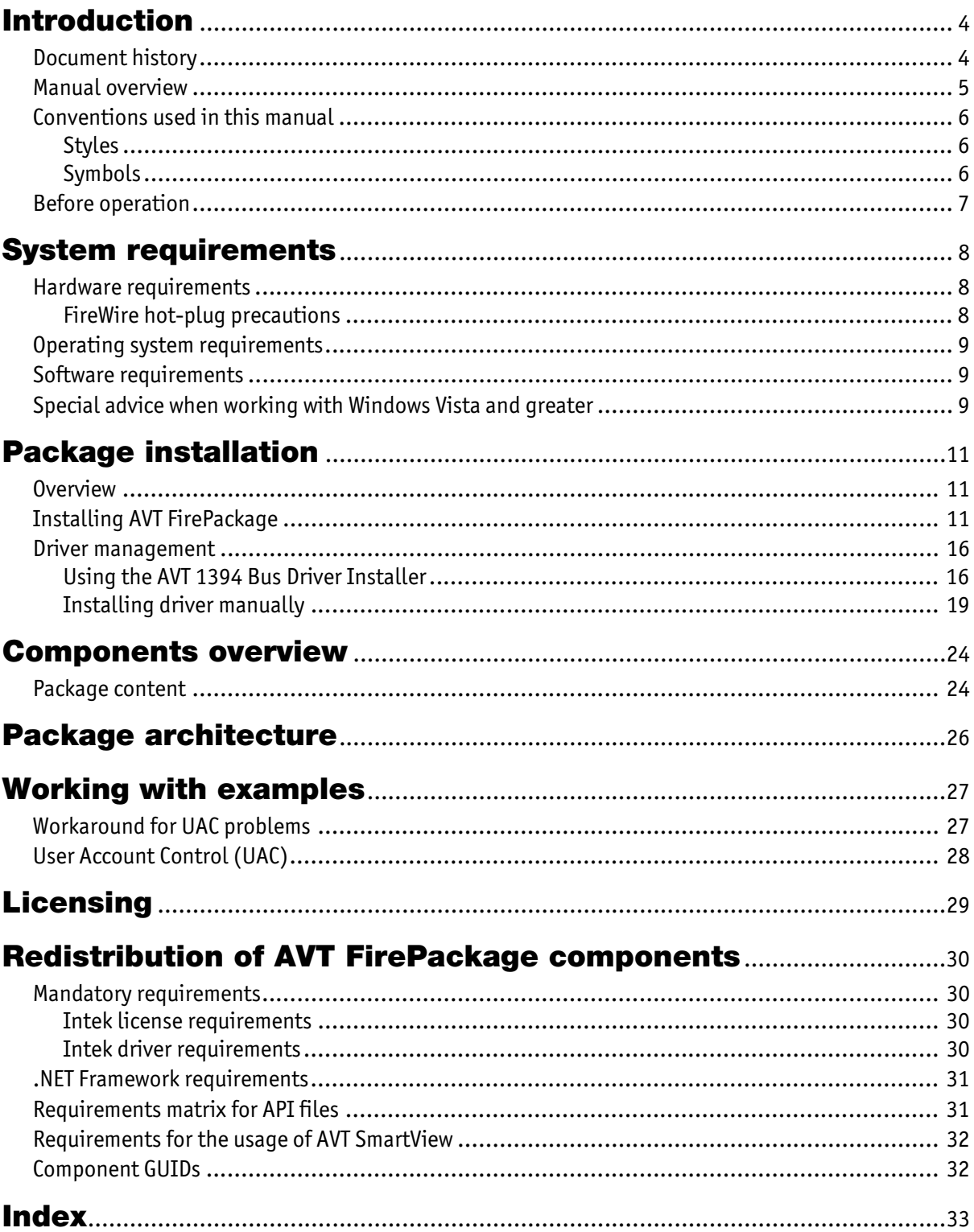

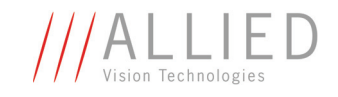

## <span id="page-3-0"></span>**Introduction**

**AVT FirePackage** is an SDK that provides support for the following application development tools: Visual Studio 6/2003/2005 as well as all programming languages capable of using .NET dlls or plain C dlls.

The additionally provided AVT SmartView viewer application allows customers to operate multiple cameras and save images in a number of formats. Also included are ready-for-use example programs provided as source code. With **AVT FirePackage**, your application immediately supports AVT's 1394a and 1394b digital cameras.

- **Advantages** FireWire according IEEE 1394 a/b up to 800 Mbit/s supported
	- Convenient and powerful viewer application (SmartView) is provided to explore every AVT FireWire camera and their SmartFeatures
	- Direct Bus Access for high performance and high speed applications
	- Supports the Pike, Guppy and Stingray feature **Firmware update via FireWire** by using the SmartView application

### **FirePackage**

- **Restrictions** When using the AVT FireWire driver set other devices requiring a different FireWire driver will not work as usual
	- The usage of the AVT FireWire driver set requires a license. This license is already included inside the AVT FireWire cameras. For other devices/cameras, a special license has to be acquired.
	- The AVT FirePackage provides only C, C++ and .NET APIs.

## <span id="page-3-2"></span><span id="page-3-1"></span>**Document history**

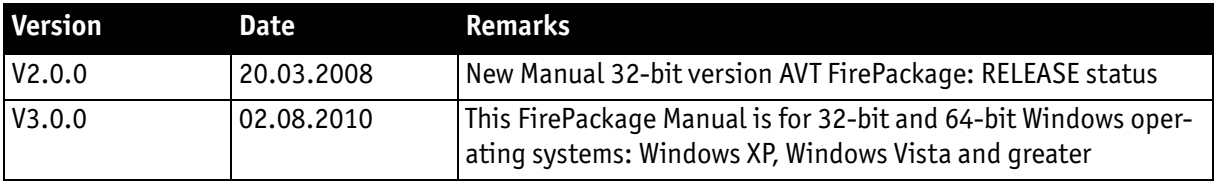

Table 1: Document history

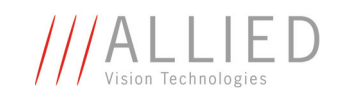

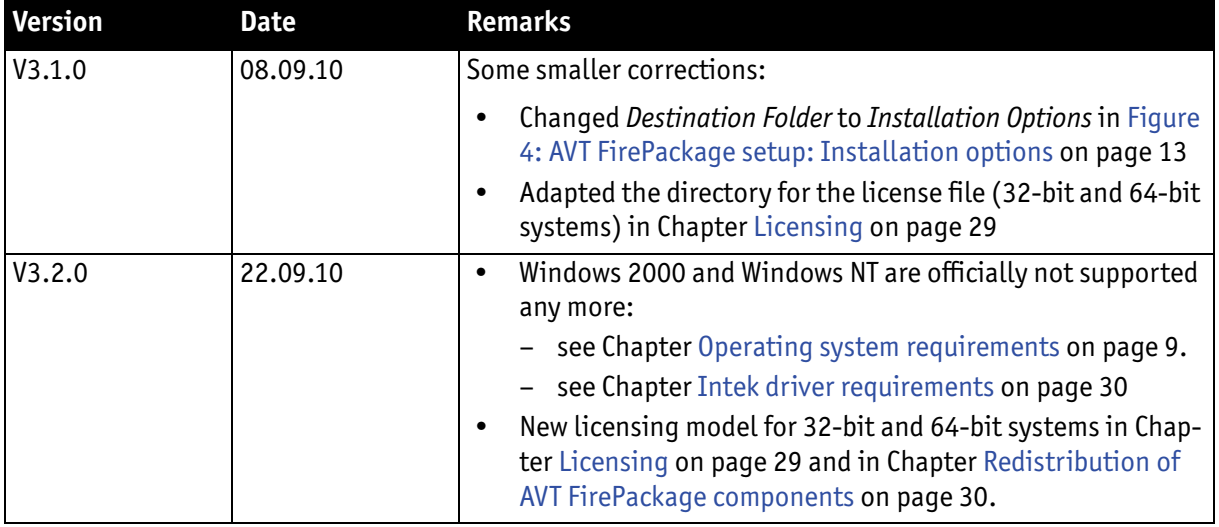

Table 1: Document history

## <span id="page-4-1"></span><span id="page-4-0"></span>**Manual overview**

The manual overview describes each chapter of this manual in short.

- • [Chapter System requirements on page 8](#page-7-3) lists conditions for hardware, operating system and software.
	- **Read the [Chapter Special advice when working with Windows Vista](#page-8-3)  [and greater on page 9](#page-8-3).**
- • [Chapter Package installation on page 11](#page-10-3) describes how to install **AVT FirePackage** incl. **intek** driver. You can install the **intek** driver automatically or manually.
- • [Chapter Components overview on page 24](#page-23-2) describes the SDK components of **AVT FirePackage** and the example projects, which you may use immediately to test the AVT camera and acquire your first images.
- • [Chapter Package architecture on page 26](#page-25-1) gives you an overview of the package architecture.
- • [Chapter Working with examples on page 27](#page-26-2) describes how to work with examples.
	- **Read the explanations to the User Account Control (UAC) very carefully before starting any project.**
- • [Chapter Licensing on page 29](#page-28-1) describes the licensing procedure for AVT cameras.
	- **Read the license information before starting any AVT camera.**

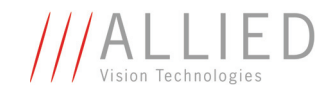

## <span id="page-5-0"></span>**Conventions used in this manual**

To give this manual an easily understood layout and to emphasize important information, the following typographical styles and symbols are used:

### <span id="page-5-3"></span>**Styles**

<span id="page-5-1"></span>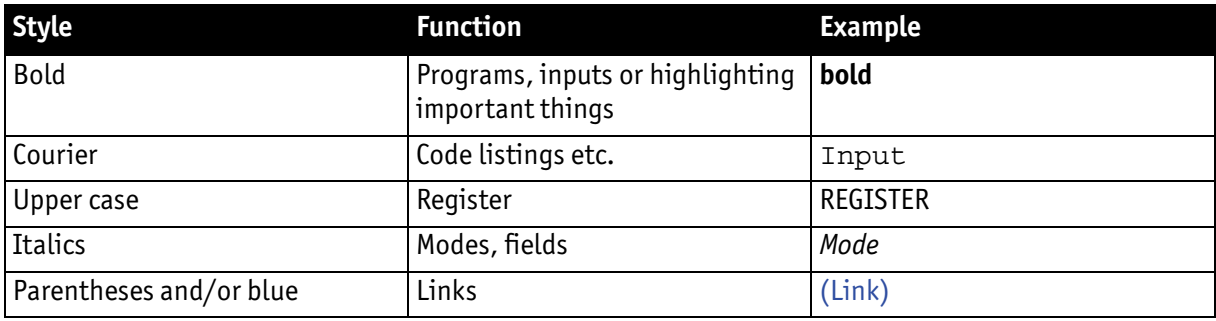

Table 2: Styles

### **Symbols**

<span id="page-5-2"></span>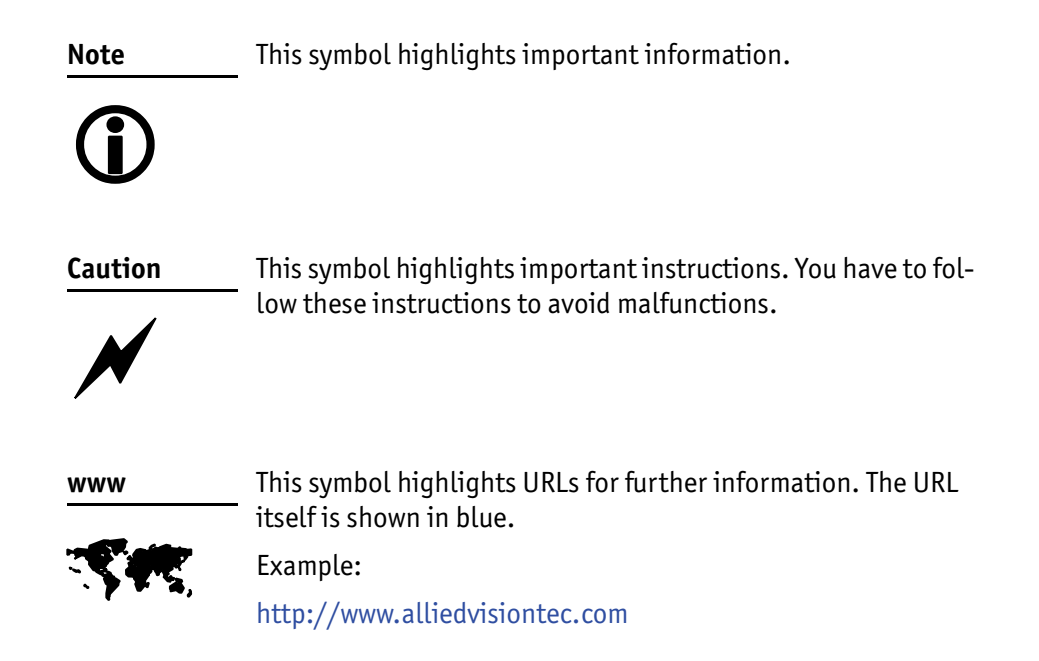

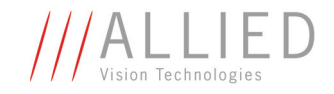

## <span id="page-6-0"></span>**Before operation**

We place the highest demands for quality on our software. The **AVT FirePackage User Guide** describes the installation of the **AVT FirePackage** and gives also some hints how to work with examples.

```
Note
```
**Please read through this manual carefully before operating AVT cameras with AVT FirePackage.**

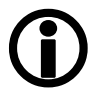

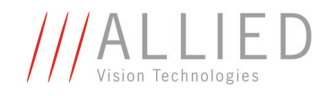

## <span id="page-7-5"></span><span id="page-7-3"></span><span id="page-7-0"></span>**System requirements**

This chapter describes the requirements for installing **AVT FirePackage**:

- Hardware requirements
- Operating system requirements
- Software requirements
- Special advice when working with Windows Vista and greater (UAC)

## <span id="page-7-4"></span><span id="page-7-1"></span>**Hardware requirements**

- PC or laptop with 1 GHz 32-bit (x86) or 64-bit (x64) processor or better
- Built-in IEEE 1394 interface or IEEE 1394 host adapter (OHCI) card (one or more) for PCI or PCI Express bus or PC card or ExpressCard with IEEE 1394 port(s)
- One or more AVT 1394a or 1394b cameras connected to the system

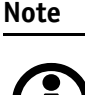

AVT offers a wide range of IEEE 1394 host adapters, both 1394a or 1394b for different requirements.

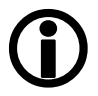

## <span id="page-7-2"></span>**FireWire hot-plug precautions**

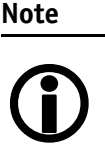

Although FireWire devices can be hot-plugged without powering down equipment, **we recommend turning the computer power off, before connecting a digital camera to the system via a FireWire cable.**

**If you hot-plug a 1394 digital camera, it may be damaged.**

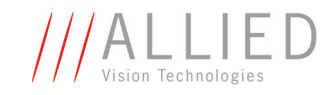

## <span id="page-8-4"></span><span id="page-8-0"></span>**Operating system requirements**

- <span id="page-8-6"></span>• Windows 7 (32 bit and 64 bit)
- Windows Vista (32 bit and 64 bit)
- Windows XP (32 bit and 64 bit)

**Note**

AVT FirePackage V3.0 and higher does no longer support Windows 2000 and Windows NT officially.

 $\bigodot$ 

However, the components of this SDK may be useable also on these operating systems, but no corresponding tests have been performed in our labs.

## <span id="page-8-1"></span>**Software requirements**

<span id="page-8-7"></span>**• AVT FirePackage installation file**

**Note**  $\bigcirc$  <span id="page-8-5"></span>The **AVT FirePackage** includes a special IEEE 1394 bus driver from intek suitable for all AVT cameras.

## <span id="page-8-3"></span><span id="page-8-2"></span>**Special advice when working with Windows Vista and greater**

<span id="page-8-8"></span>This chapter gives you a short introduction to a new technology that Microsoft introduced with Vista operating systems: the so-called **User Account Control**.

**Basic information U**ser **A**ccount **C**ontrol (**UAC**) is a technology and security infrastructure for Windows **Vista** and succeeding Microsoft operating systems. It aims at improving the security of the operating system by limiting application software to standard user privileges until an administrator authorizes an increase in privilege level. In this way, only applications that the user trusts receive higher privileges, and malware is kept from receiving the privileges necessary to compromise the operating system. So a user account may have administrator privileges assigned to it, but applications that the user runs do not have those privileges automatically unless the user explicitly authorizes them to have higher privileges.

> **Effects** Windows **U**ser **A**ccount **C**ontrol (**UAC**) prevents the compilation of example projects if those are opened directly from a location protected by UAC (i.e. C:\Program Files\...).

<span id="page-9-0"></span>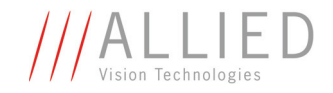

Therefore, to compile the **AVT FirePackage** example projects under Windows Vista and greater, copy the project to a user-writable location as described in [Chapter Workaround for UAC problems on page 27](#page-26-3).

**UAC warning** An example of an **UAC warning** when a program (e.g. **AVT FirePackage** installation program) wants to write in a system folder is the following:

<span id="page-9-1"></span>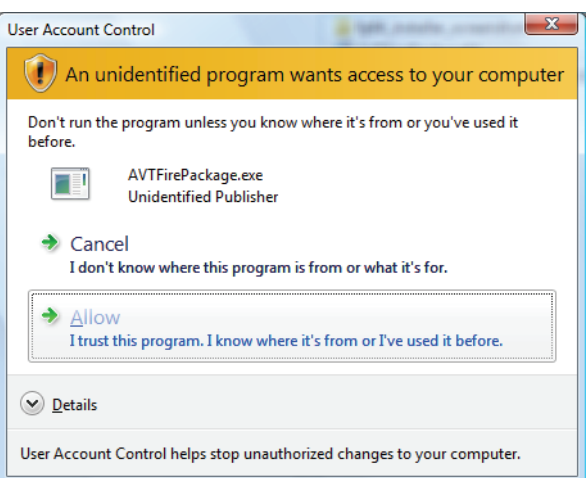

Figure 1: UAC warning: example

Perform the following steps:

- 1. In this case just click **Allow** because the shown program (AVTFirePackage.exe) is the installer of the FirePackage and needs to write certain files to the system folder for general use.
- 2. Go on working.

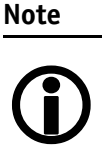

You may prevent this UAC warning by right-clicking the **AVTFirePackage.exe** and select **Run as administrator** before you install the software.

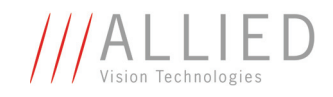

## <span id="page-10-8"></span><span id="page-10-3"></span><span id="page-10-0"></span>**Package installation**

## <span id="page-10-6"></span><span id="page-10-1"></span>**Overview**

We assume that you have already installed the IEEE 1394 interface card in your system. What happens when you do this is the following:

First of all Plug & Play will find the IEEE 1394 interface card and starts searching for appropriate drivers. Normally the standard Microsoft driver for OHCI cards will be installed.

<span id="page-10-5"></span>After the IEEE 1394 interface card installation is completed, you have to replace the standard Microsoft OHCI driver with the so-called **intek 1394 bus driver (AVT 1394 driver, firedrv.sys)**. In the following we call this driver **intek driver** for abbreviation purposes.

You can do this in two ways:

- Using the **Driver Installation Utility** or
- Installing the driver **manually**

In any of the two cases you start with installation of the **AVT FirePackage**. During this installation you can decide to install the driver automatically or install the driver later.

> <span id="page-10-7"></span>With **AVT FirePackage** V3.0 the UniAPI and related components are **not** provided any longer. This is due to the fact that since UniAPI V2.0 besides FireWire cameras also GigE cameras are supported.

UniAPI is part of the Universal Package. Please refer to the documentation of this package for more information.

**Note** If you have more than one FireWire card in your system and you want to use other FireWire devices:

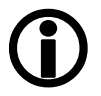

**Note**

 $\bigodot$ 

- Only replace the standard Microsoft driver for those cards that shall be owned by the **intek** driver.
- The **intek** driver can live side by side with the Microsoft driver when multiple cards are present in your system.

## <span id="page-10-2"></span>**Installing AVT FirePackage**

<span id="page-10-4"></span>To install **AVT FirePackage**, perform the following steps:

1. Save and exit out of all currently running applications.

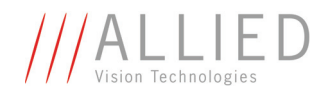

#### **Caution**

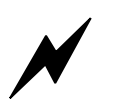

Although FireWire devices can be hot-plugged without powering down equipment, **we recommend turning the computer power off, before connecting a 1394 digital camera to the system via a FireWire cable.**

**If you hot-plug a 1394 digital camera, it may be damaged.**

- **2. Shut down your system.**
- **3. Turn computer power off.**
- 4. Connect your camera to the 1394 (FireWire) port.
- 5. Turn computer power on.
- 6. Restart your system.
- 7. Download the **AVT FirePackage** zip file from the AVT web site. Unpack it and start the corresponding \*.exe.

The **Windows Installer** box with a status bar will appear while setup prepares to start the installation process.

Now you are ready to start installing **AVT FirePackage**.

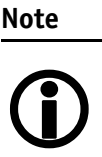

Before installation **AVT FirePackage** will remove (old) Fire-Package V2.11 and will remove **AVT Universal Package**.

These steps are necessary and will be done automatically by the installer.

The Installer will also install the necessary .NET Framework.

<span id="page-11-0"></span>The **Welcome** dialog box will appear:

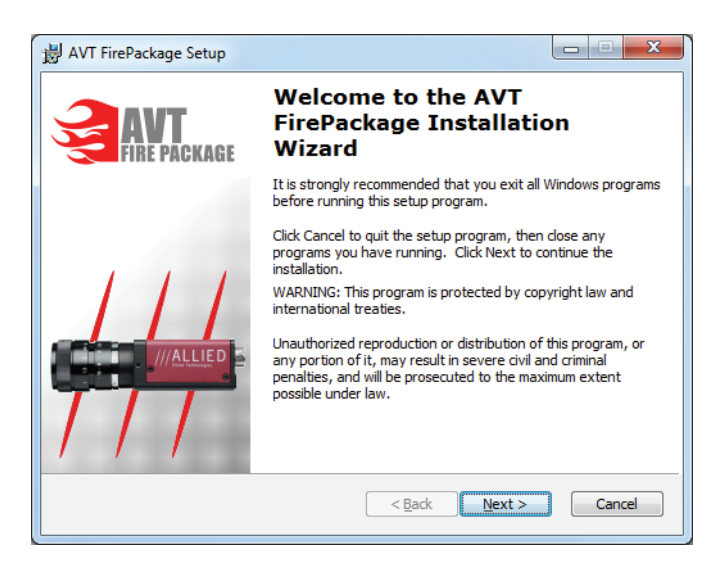

Figure 2: AVT FirePackage setup: Welcome

8. Read the information in the **Welcome** dialog box.

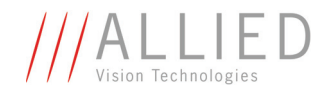

- If any programs are running on your system, click **Cancel** to quit the setup program, then close any programs you have running.
- If you already closed all your programs, click **Next** to continue the installation.

AVT FirePackage Setup **Readme Information** Allied The following information describes this installation. ⋐ **IMPORTANT INFORMATION** To run this installation properly with AVT FireWire cameras, at least one 1394 card or port has to be available in your system. If you decide NOT to install the provided 1394 bus driver, please keep in mind that the installation of this driver is mandatory to use any of the software components part of the AVT FirePackage. Furthermore, please be aware that devices requiring a different 1394 bus driver (e.g. the OHCl compliant 1394 bus driver provided by Microsoft) won't be able to run properly, because the bus driver provided with the AVT FirePackage replaces the corresponding driver if installed. Please note that both drivers are mutually-exclusive at any one time  $\left[\begin{array}{c} \left( \cos \theta \right) \cos \theta \\ \cos \theta \end{array}\right]$ Cancel

<span id="page-12-1"></span>The **Readme Information** dialog box will appear:

Figure 3: AVT FirePackage setup: Readme Information

- 9. Read the **IMPORTANT INFORMATION**.
- 10. Click **Next** to proceed.

The following dialog will appear:

<span id="page-12-0"></span>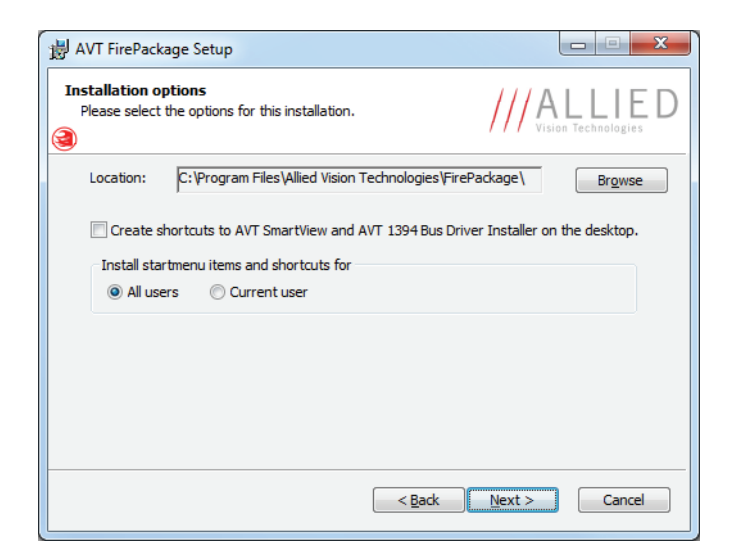

Figure 4: AVT FirePackage setup: Installation options

<span id="page-13-0"></span>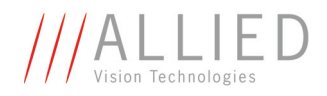

### The default location of AVT FirePackage files is

C:\Program Files\Allied Vision Technologies\FirePackage

- 11. If you want to change the location, click **Browse**, enter drive and path for the desired folder and click **OK**.
- 12. Furthermore you set a few general **Installation Options**:

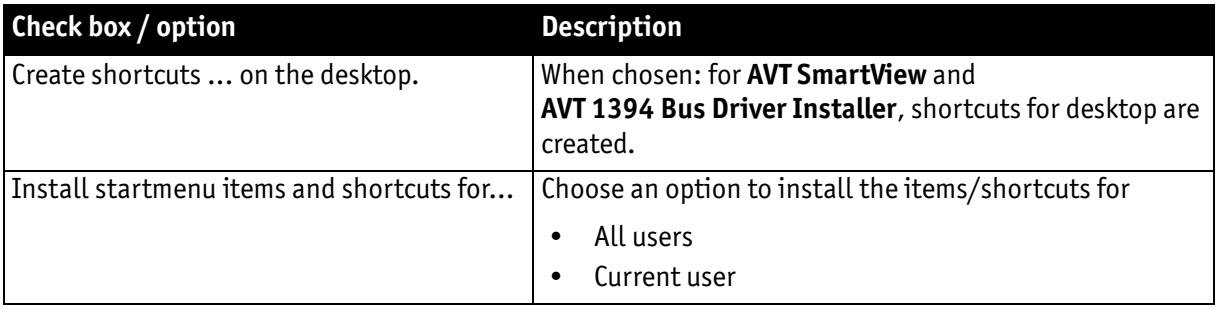

Table 3: **AVT Universal Package** setup: Installation options (shortcuts)

### 13. Click **Next** to proceed.

The following dialog will appear:

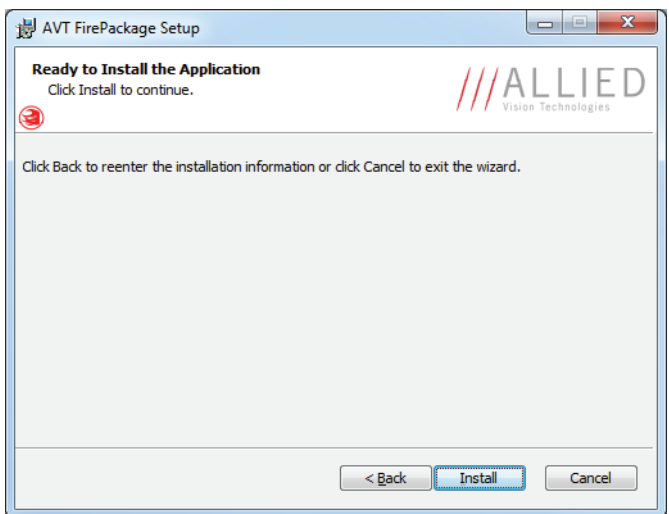

Figure 5: AVT FirePackage setup: Ready to Install the Application

14. Click **Next**.

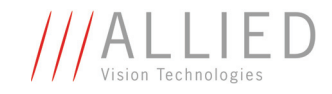

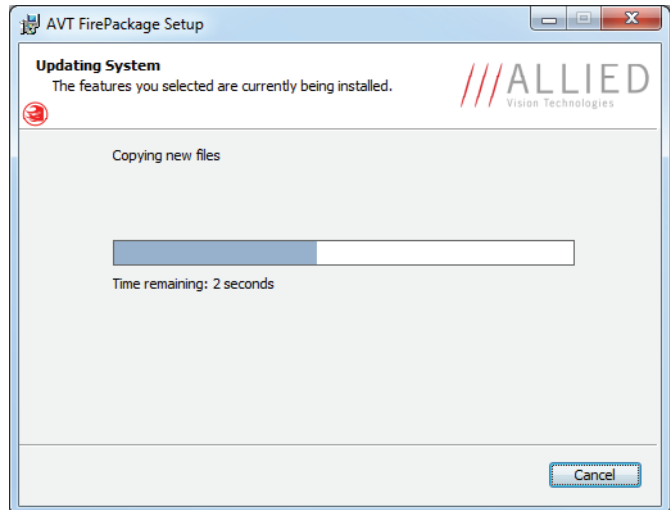

Figure 6: AVT FirePackage setup: Updating System

**AVT FirePackage** will be installed.

Once the installation is finished, the following dialog box will appear:

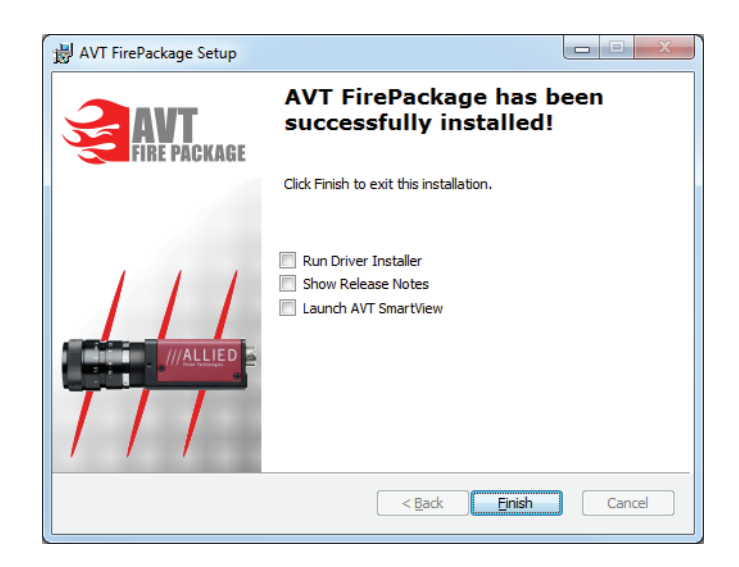

Figure 7: AVT FirePackage setup: Successfully installed

<span id="page-14-1"></span>immediately after the installation is finished.

15. Activate **Run Driver Installer** to call setup of **AVT 1394 Bus Driver Installer** automatically after the installation is finished. Activate **Show Release Notes**, if you want to read the release notes with the last informations and **Launch AVT SmartView** to start SmartView

<span id="page-14-0"></span>

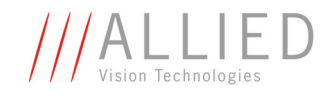

16. Click **Finish** to exit the installer.

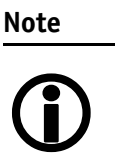

Depending on your operating system you might need to reboot your system at this point. You will be prompted if a reboot is required; if a message appears, follow the on-screen instructions.

## <span id="page-15-4"></span><span id="page-15-0"></span>**Driver management**

Generally: If you want to change a driver that is bound to a device (e.g. changing from Microsoft 1394 driver to **intek** driver), you have the following two choices to do this:

- Using **AVT 1394 Bus Driver Installer** (see [Chapter Using the](#page-15-1)  [AVT 1394 Bus Driver Installer on page 16\)](#page-15-1) or
- Installing driver manually (see [Chapter Installing driver manually on](#page-18-0)  [page 19](#page-18-0))

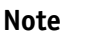

 $\bigcirc$ 

Description and screenshots in this chapter were done under **Windows 7**.

The procedure under Windows XP / Vista is similar.

## <span id="page-15-1"></span>**Using the AVT 1394 Bus Driver Installer**

Perform the following steps:

<span id="page-15-2"></span>1. Start **AVT 1394 Bus Driver Installer**: AVT1394BusDriverInstaller.exe If you have chosen **Run Driver installer**, the setup of **AVT 1394 Bus Driver Installer** starts automatically, then go on with [Fig](#page-16-0)[ure 8: AVT 1394 Bus Driver Installer: Initial screen on page 17](#page-16-0). Otherwise:

You have two choices to open the **AVT 1394 Bus Driver Installer**:

**First choice:** Double-click icon on desktop:

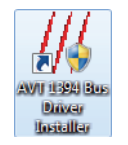

**Note**

This is only possible if you activated **Create shortcuts ... on the desktop** check box during the installation process.

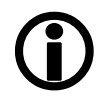

<span id="page-15-3"></span>AVT FirePackage User Guide V3.2.0

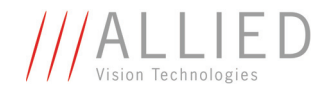

– **Second choice:**

<span id="page-16-3"></span>Start → All Programs → Allied Vision Technologies → FirePackage **AVT 1394 Bus Driver Installer.**

In both cases the following window will appear:

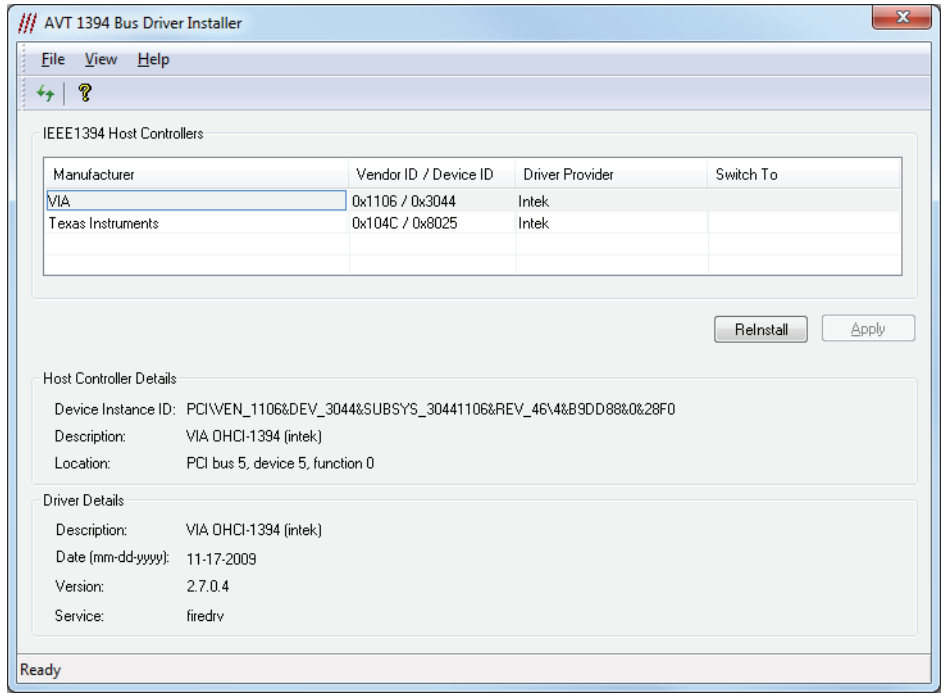

<span id="page-16-0"></span>Figure 8: **AVT 1394 Bus Driver Installer**: Initial screen

<span id="page-16-2"></span><span id="page-16-1"></span>In the list you find one entry per 1394 host controller.

2. Choose the 1394 host controller on which the driver should be changed.

**Driver Provider** column shows the driver which is currently in action: **Microsoft** or **intek** or **AVT**. A tooltip lists the software packages for which the driver is suitable.

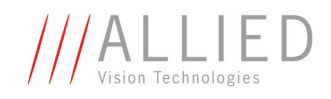

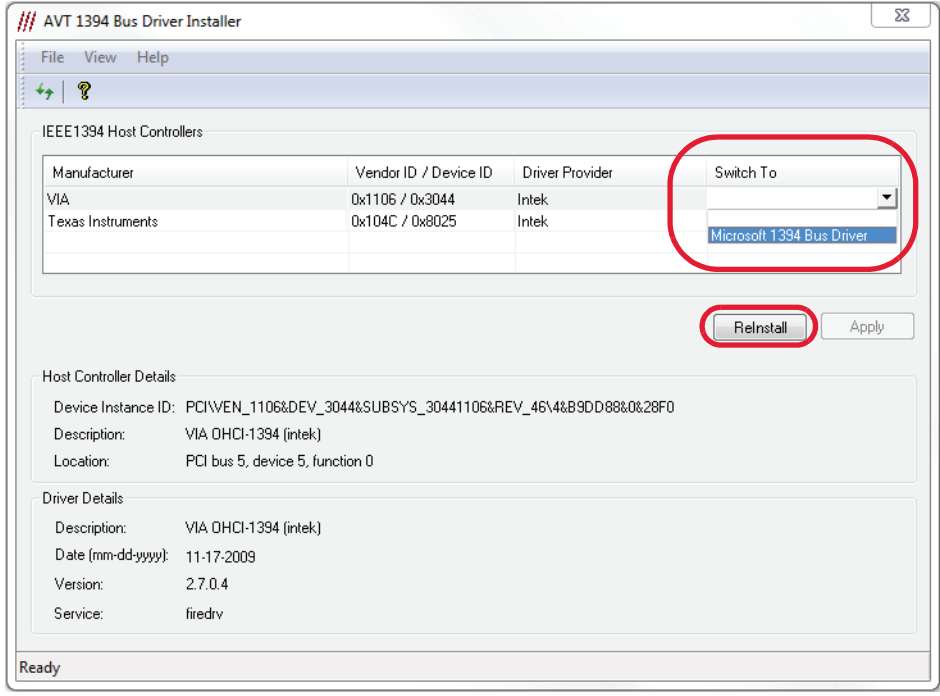

#### Figure 9: **AVT 1394 Bus Driver Installer**: Choosing 1394 host controller

3. In the **Switch To** column, click in the appropriate cell.

<span id="page-17-0"></span>A combo box will appear.

- Having the **intek** driver active, you can switch to the Microsoft driver (**Microsoft 1394 Bus Driver**).
- Having the Microsoft driver active, you can switch to the **intek** driver (**intek 1394 Bus Driver**).
- 4. If necessary, click on **ReInstall**:

This can be useful to:

- Uninstall currently used driver.
- Install the driver again.
- Do a driver reset.
- 5. Click **Apply**.

**Note**

The drivers shown in the combo box depend on what packages you have installed on your system.

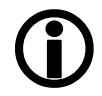

If **AVT 1394 Bus Driver Package** is installed on your system, the combo box lists also the **AVT 1394 Bus Driver**.

For more information see **AVT 1394 Bus Driver User Guide**.

If a **Windows Security** window appears, click **Install** to continue.

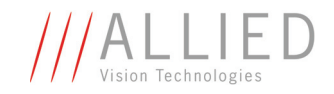

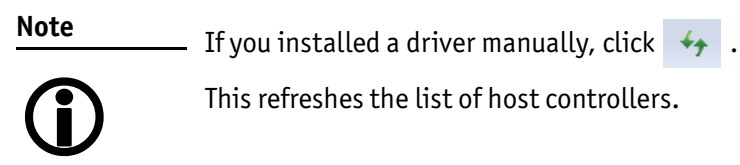

## <span id="page-18-1"></span><span id="page-18-0"></span>**Installing driver manually**

In most cases we recommend an installation via the driver install tool. But there may be scenarios where it's advisable to install the driver manually, e.g.:

- If the software package installation via the **Driver Installation Utility** fails, you may try to install the driver manually.
- If an unknown FireWire card cannot be identified by the driver install tool, you have to install the driver manually.

To install the driver manually, perform the following steps under Windows Vista and greater. (Under Windows XP, a similar procedure is necessary.)

1. Call the device manager: click on **Start**, right-click **Computer**, click **Properties** and then click **Device Manager**.

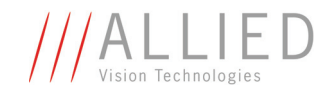

#### The **Device Manager** window will appear:

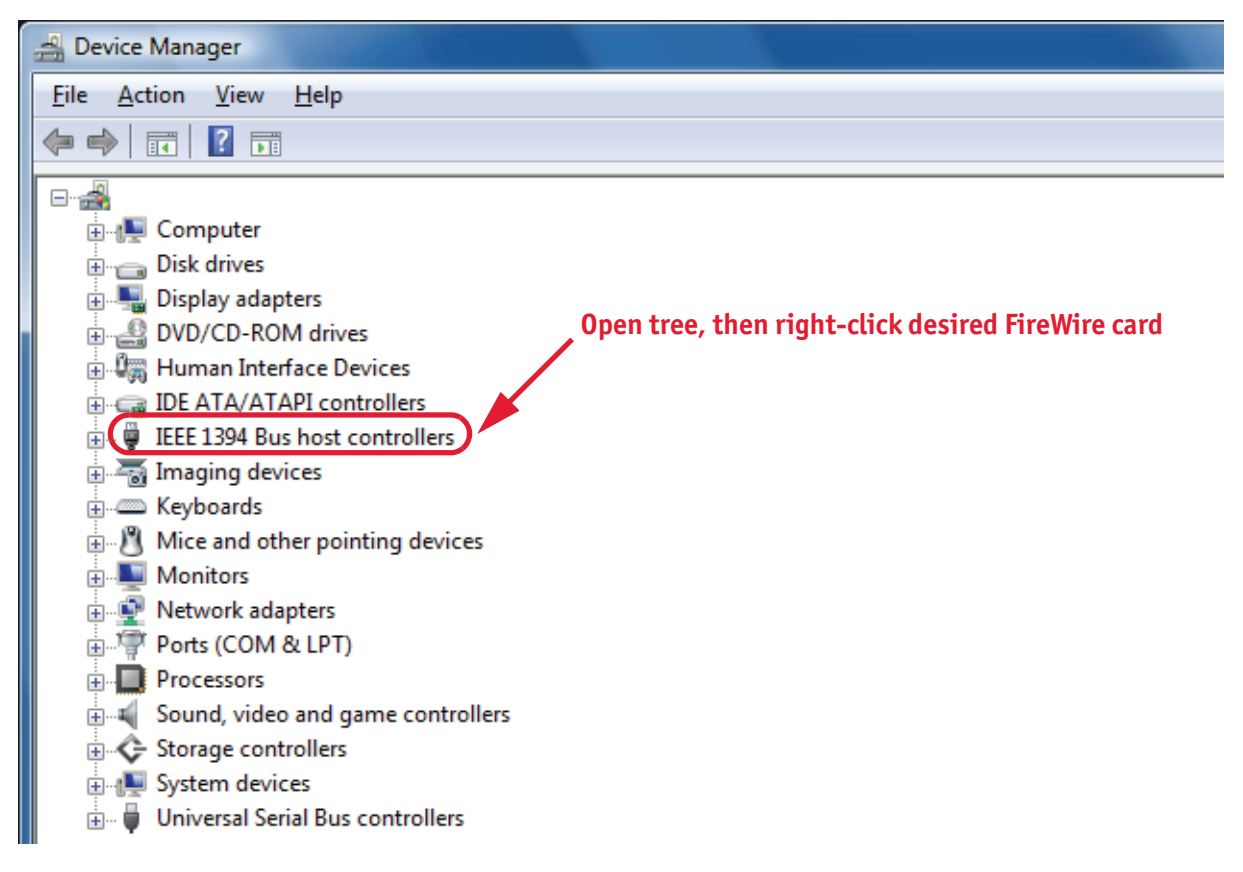

Figure 10: AVT FirePackage: manual driver installation (Device Manager)

<span id="page-19-0"></span>2. Open the **IEEE 1394 Bus host controllers** tree, right-click the desired FireWire card and choose **Update Driver Software...** .

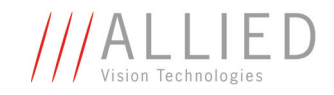

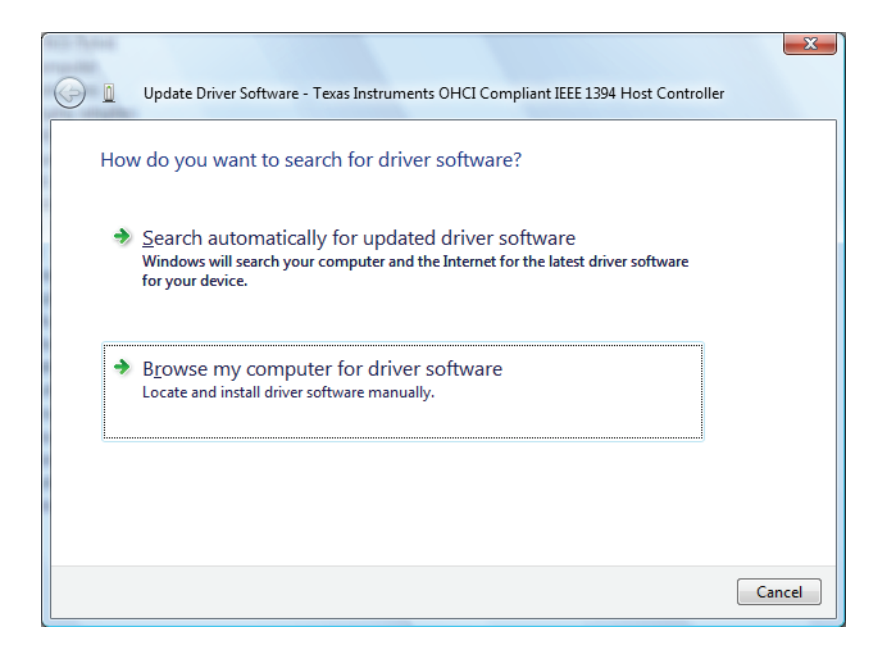

Figure 11: AVT FirePackage: manual driver installation (locate driver manually)

3. Choose **Browse my computer for driver software**.

The following dialog will appear:

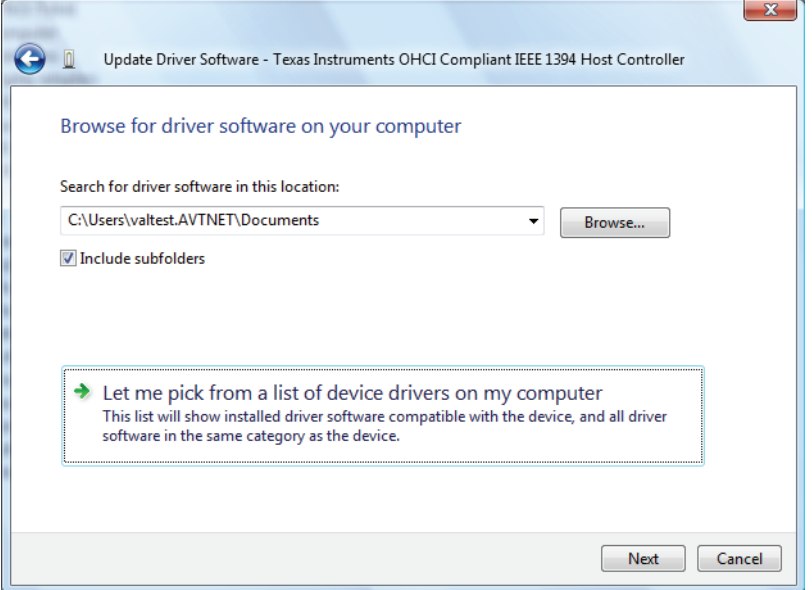

Figure 12: AVT FirePackage: manual driver installation (pick from a list)

4. Choose **Let me pick from a list of device drivers on my computer**.

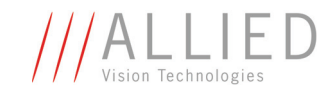

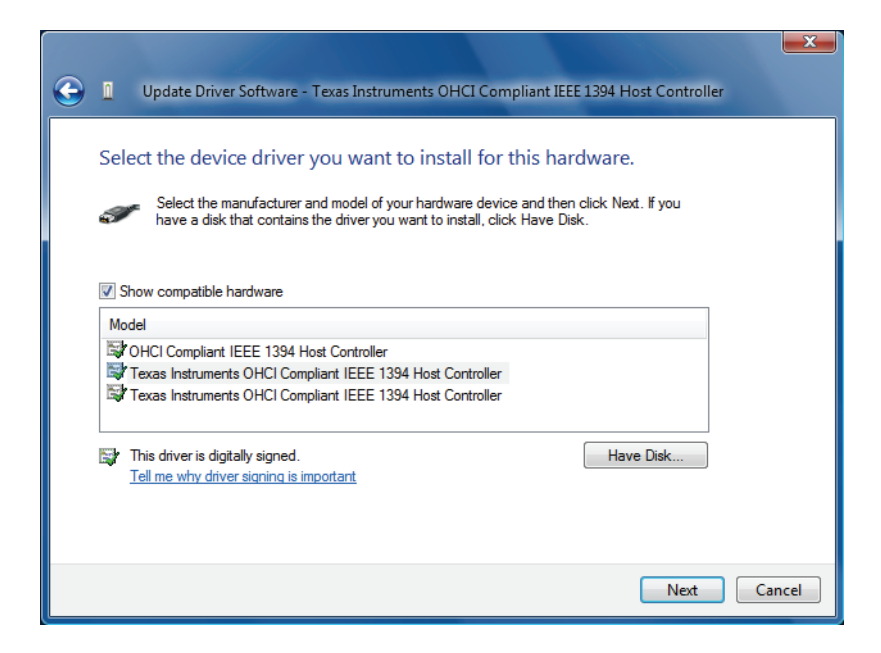

Figure 13: AVT FirePackage: manual driver installation (Select device driver)

5. Click on **Have Disk...** .

The following dialog will appear:

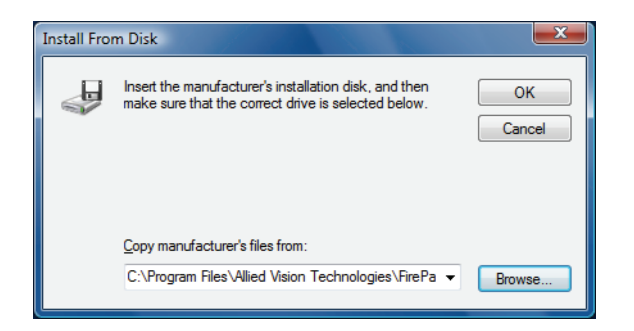

Figure 14: AVT FirePackage: manual driver installation (Copy manufacturer's files)

6. Enter the path to where the **firedrv.inf** has been copied to and click **OK**. The default path is:

C:\Program Files\Allied Vision Technologies\FirePackage\Driver\WDM

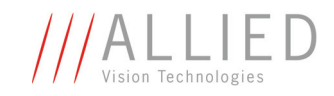

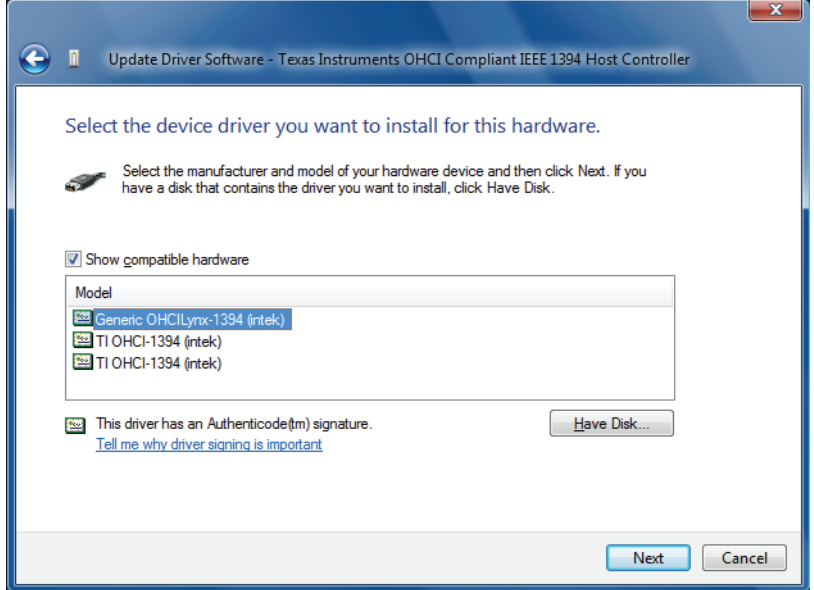

Figure 15: AVT FirePackage: manual driver installation (Choose **intek** driver)

- <span id="page-22-0"></span>7. Select the shown hardware with the name **Generic OHCILynx\_1394 (intek)** and click **Next**.
- 8. Ignore all signature warnings and continue until you reach the following dialog:

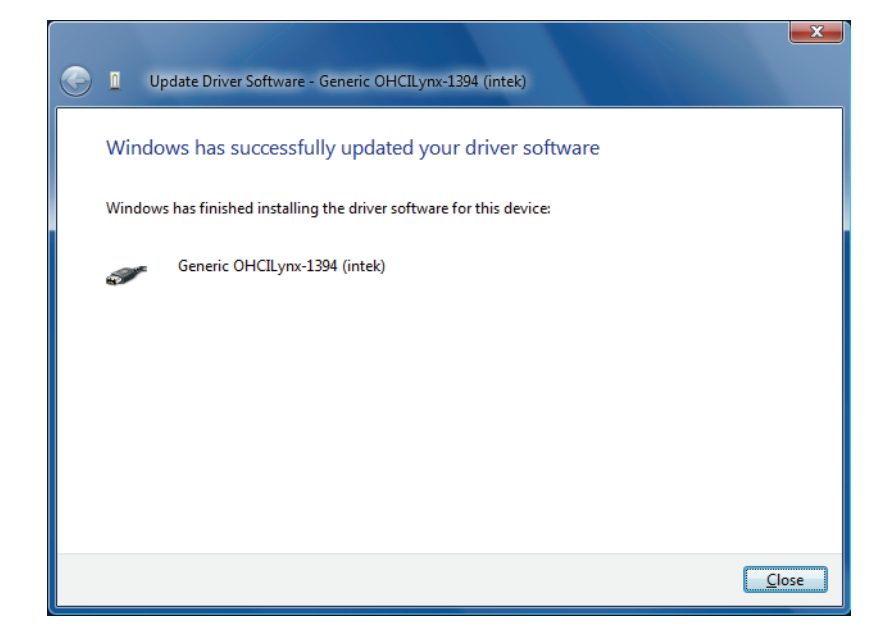

Figure 16: AVT FirePackage: manual driver installation (finished installing driver)

#### 9. Click on **Close**.

The manual driver installation process is completed.

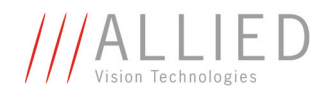

## <span id="page-23-7"></span><span id="page-23-2"></span><span id="page-23-0"></span>**Components overview**

This chapter describes the **package content** and the **package architecture** of **AVT FirePackage**.

## <span id="page-23-14"></span><span id="page-23-1"></span>**Package content**

The **AVT FirePackage** consists of the following SDK components:

<span id="page-23-12"></span><span id="page-23-11"></span><span id="page-23-10"></span><span id="page-23-9"></span><span id="page-23-8"></span><span id="page-23-3"></span>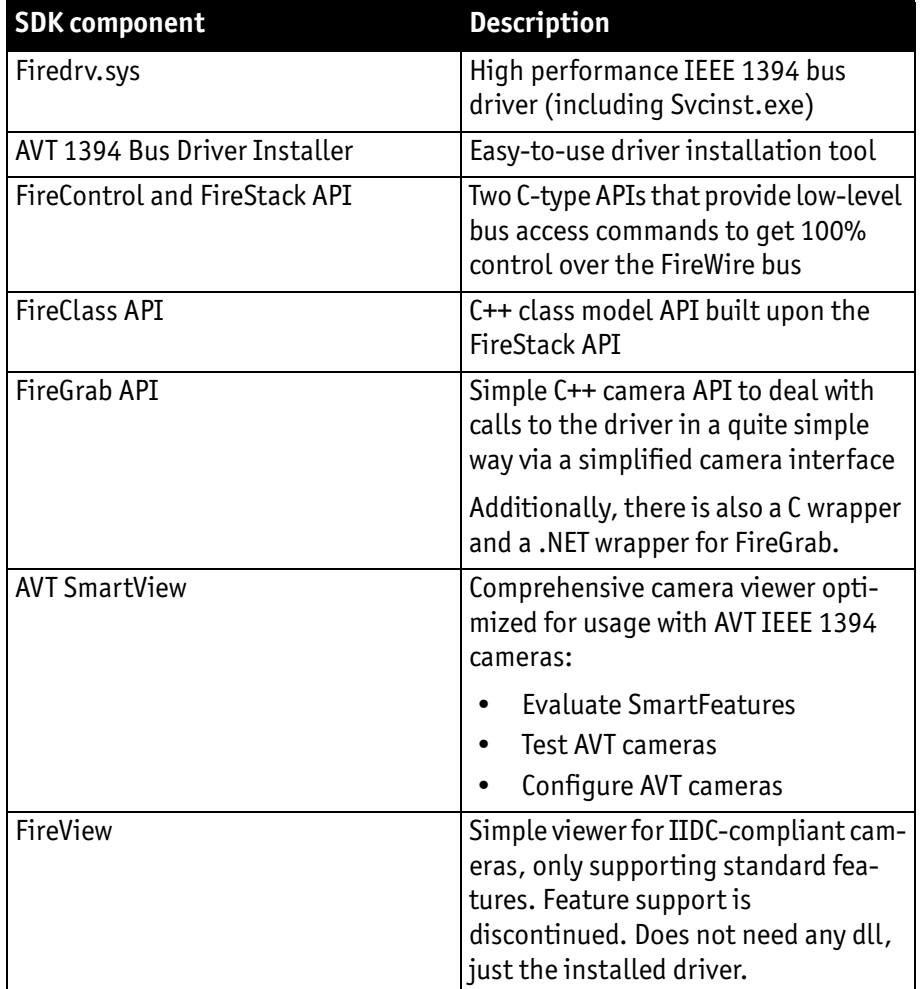

<span id="page-23-13"></span><span id="page-23-6"></span><span id="page-23-5"></span><span id="page-23-4"></span>Table 4: AVT FirePackage SDK components

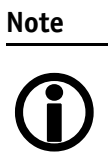

With **AVT FirePackage** V3.0 the UniAPI and related components are **not** provided any longer. This is due to the fact that since UniAPI V2.0 besides FireWire cameras also GigE cameras are supported.

UniAPI is part of the Universal Package. Please refer to the documentation of this package for more information.

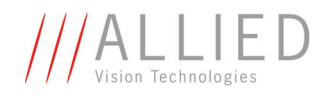

### <span id="page-24-4"></span><span id="page-24-3"></span>Together with the **AVT FirePackage** the following examples are provided:

<span id="page-24-9"></span><span id="page-24-8"></span><span id="page-24-7"></span><span id="page-24-6"></span>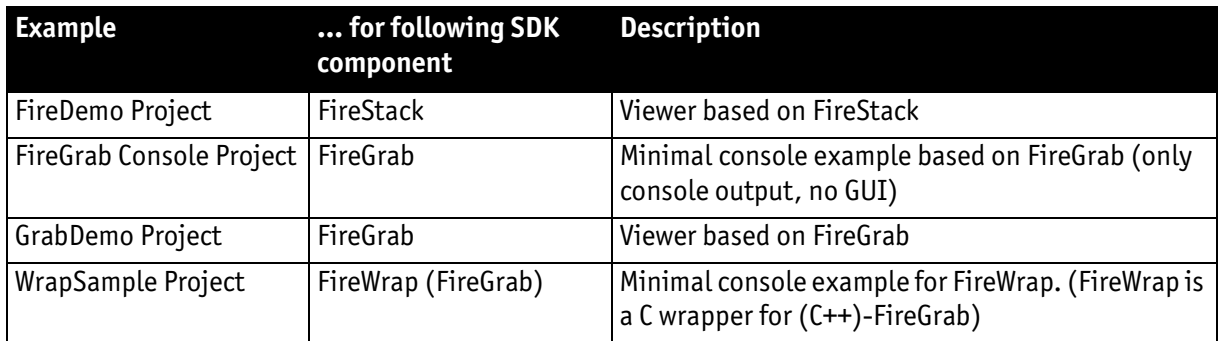

<span id="page-24-5"></span><span id="page-24-2"></span><span id="page-24-1"></span><span id="page-24-0"></span>Table 5: AVT FirePackage example collection

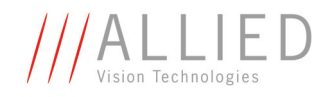

## <span id="page-25-2"></span><span id="page-25-1"></span><span id="page-25-0"></span>**Package architecture**

The following diagram describes the package architecture of **AVT FirePackage**:

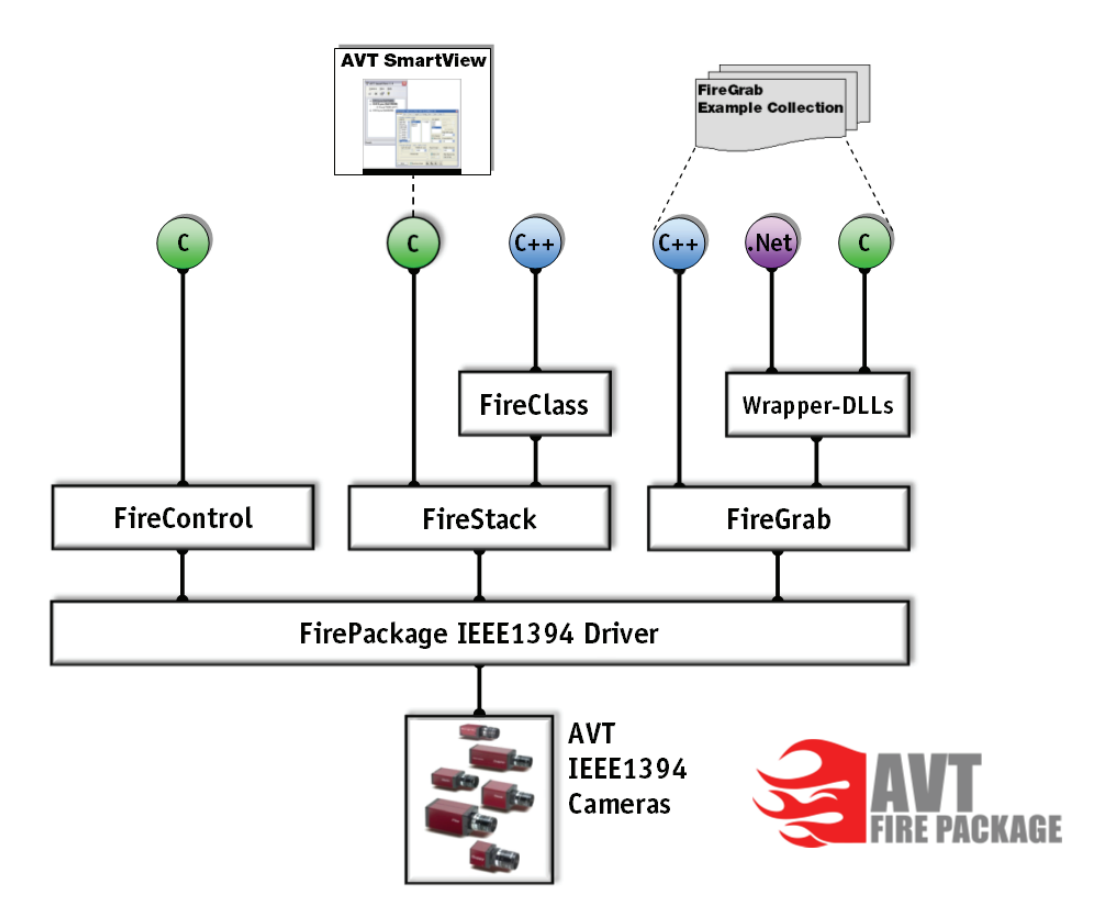

Figure 17: Architecture of **AVT FirePackage**

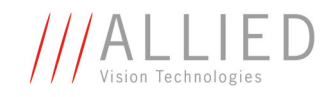

## <span id="page-26-2"></span><span id="page-26-0"></span>**Working with examples**

As already mentioned in [Table 5: AVT FirePackage example collection on page](#page-24-0)  [25](#page-24-0), **AVT FirePackage** comes with example projects for FireStack and FireGrab. You can open these projects and adjust them to your needs.

<span id="page-26-5"></span>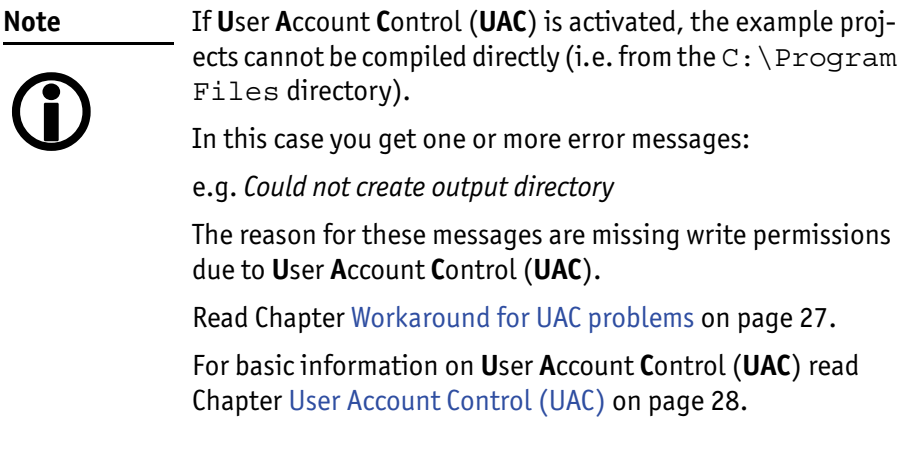

## <span id="page-26-3"></span><span id="page-26-1"></span>**Workaround for UAC problems**

<span id="page-26-4"></span>To solve the compiling problems under UAC, perform the following steps:

1. Locate the installation directory:

e.g.

C:\Program files\Allied Vision Technologies\FirePackage

- 2. Copy FirePackage directory to your desktop (or one of your user directories).
- 3. On desktop open Samples directory and search for \*.sln.
- 4. Doubleclick desired \*.sln.

Visual Studio opens this file.

5. You can work with this files as usual (e.g. compile) without getting the error messages listed above.

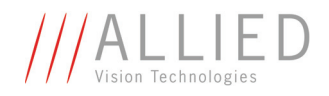

## <span id="page-27-0"></span>**User Account Control (UAC)**

<span id="page-27-1"></span>**Compiling projects** To compile the example projects under Windows Vista and greater, copy the project to a user-writable location as described in [Chapter Workaround for UAC](#page-26-1)  [problems on page 27.](#page-26-1)

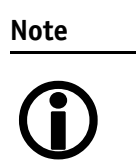

For more information on Microsoft Vista User Account Control (UAC) read **[Chapter Special advice when working with Win](#page-8-3)[dows Vista and greater on page 9](#page-8-3)**.

**UAC warning** An example of an **UAC warning** when a program wants to write in a system folder is the following:

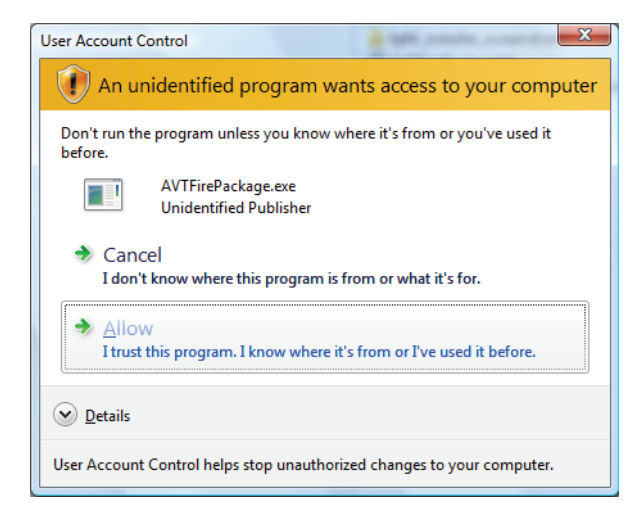

<span id="page-27-2"></span>Figure 18: UAC warning

In this case just click **Allow** and go on working.

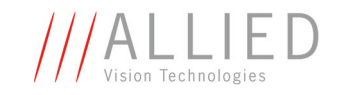

## <span id="page-28-1"></span><span id="page-28-0"></span>**Licensing**

In order to run a camera with **AVT FirePackage**, your system (PC or laptop) or your camera needs a license. All AVT 1394 cameras have an embedded license.

This license will be read out with the help of a license file on the PC.

Primary the system examines the license file specified by the subkey LicenseFile in

[HKEY\_LOCAL\_MACHINE\SOFTWARE\intek\FirePackage]

This registry key is not overwritten during a subsequent AVT FirePackage installation.

#### **Note**

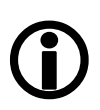

The **AVT FirePackage** installer uses by default (32-bit and 64 bit systems) the following file:

avtfplic.txt in the following directory:

XP: %ALLUSERPROFILE%\ApplicationData\ AlliedVisionTechnologies\Firepackage Win7: %PROGRAMDATA%\AlliedVisionTechnologies\Firepackage

If no registry key is found, the file name **LICENSE.TXT** is assumed, which has to be in the same directory as the used DLL (**FCTLMAIN.DLL**, **FGCamera.DLL** or **FireCtrl.DLL**).

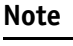

• By default **AVT FirePackage** will look for the DLLs in the current directory.

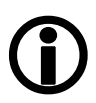

• Normally the DLLs are used from the Windows System32 directory:

%SYSTEMROOT%\system32 or

%SYSTEMROOT%\SysWOW64 for 32-bit applications at 64-bit OS.

A typical license file for AVT cameras looks like this:

```
* FireControl License File
1EEAF9B450220075 Devicecontained Offset=F1000008 (AVT)
...
...
```
After the top line starting with \*, each line contains one license. The line after the top line is exactly as shown above.

The license file will be read from top to bottom until a valid license is found.

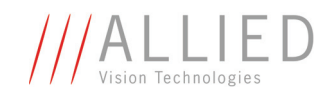

# <span id="page-29-5"></span><span id="page-29-0"></span>**Redistribution of AVT FirePackage components**

Distribution of **AVT FirePackage**-based software also requires the redistribution of **AVT FirePackage** components. The actual set of necessary components depends on the utilized API. This section describes the redistribution of components on a file basis. When this approach is chosen, it lies in the responsibility of the packager that all required components are installed on the target system. Alternatively, the whole installer package provided by AVT may be integrated in third-party installers.

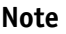

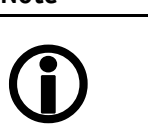

To assure compatibility with installers provided by AVT, predetermined component GUIDs should be used for all redistributed components. Component GUIDs are listed at the end of this chapter.

## <span id="page-29-2"></span><span id="page-29-1"></span>**Mandatory requirements**

The following requirements are mandatory for the installation of any other **AVT FirePackage** component to be installed on a target system.

### **Intek license requirements**

A valid **intek** license file needs to be present in the same directory as the utilized DLL (usually at %SYSTEMROOT%\system32\LICENSE.TXT) or in any path pointed to by the registry entry [HKEY\_LOCAL\_MACHINE\SOFTWARE\intek\FirePackage]

### <span id="page-29-4"></span><span id="page-29-3"></span>**Intek driver requirements**

The **intek** host controller driver needs to be installed for each 1394 host controller to be used with **AVT FirePackage** components.

The driver files can be found at the following location:

#### **Windows 7, Windows Vista, Windows XP (32 bit)**

**AVT FirePackage** installation folder under Driver/WDM

Table 6: Locations for driver files 32-bit Windows versions

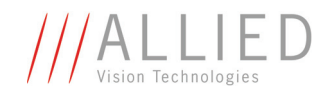

**Windows 7, Windows Vista, Windows XP (64 bit)**

**AVT FirePackage** installation folder under Driver/Amd64

Table 7: Locations for driver files 64-bit Windows versions

## <span id="page-30-0"></span>**.NET Framework requirements**

.NET components of the **AVT FirePackage** require the .NET Framework version 2.0 to be installed on the target computer. Furthermore, redistributed **.NET** components need to be installed either side by side with the application or into the target system's Global Assembly Cache.

**www**

For detailed information see

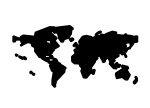

[http://msdn2.microsoft.com/en-us/library/](http://msdn2.microsoft.com/en-us/library/yx7xezcf(VS.80).aspx) yx7xezcf(VS.80).aspx

## <span id="page-30-1"></span>**Requirements matrix for API files**

In dependency of the application programming interface (API) used for the development of an application, different files need to be installed on the target system. The following table provides an overview about the files that belong to a certain API.

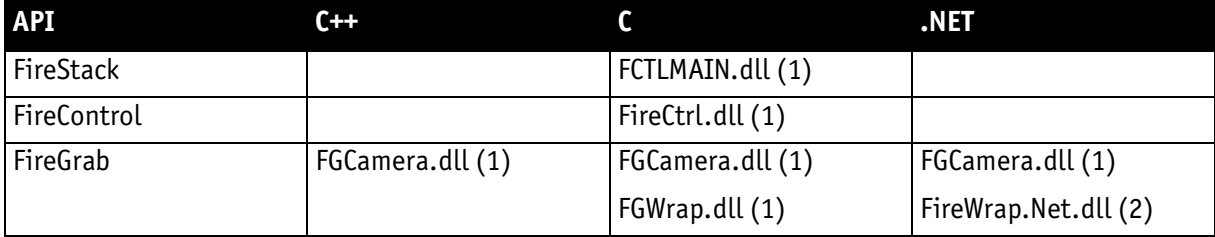

Table 8: File requirement reference matrix for AVT FirePackage APIs

(1) These files have to be stored in the application folder or in a folder referenced in the PATH variable (usually %SYSTEMROOT%\system32 or %SYSTEMROOT%\SysWOW64 for 32-bit applications at 64-bit OS).

(2) These files have to be referenced in the target application project directly, and are found by the application via .Net assembly cache.

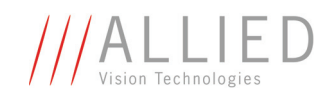

## <span id="page-31-0"></span>**Requirements for the usage of AVT SmartView**

In case the AVT SmartView application should be used, the following files need to be installed on the target system:

- FCTLMAIN.dll (1)
- SmartView.exe has to be installed
- GdiPlus and MSXML3 components provided by Microsoft need to be installed on the target system. GdiPlus is normally included on XP, Vista systems and greater, but not on Windows 2000 systems

(1) This file has to be stored in the application folder or in a folder referenced in the PATH variable (usually %SYSTEMROOT%\system32)

## <span id="page-31-1"></span>**Component GUIDs**

The MSI installer engine allows a single file to be installed by more than one installer package at a time. However, special care needs to be taken to prevent conflicts between installation packages redistributing AVT components and a possibly installed AVT FirePackage.

When installed to the mentioned location, the files below should be installed as single-file **MSI Components** and the following **Component GUIDs** should be used:

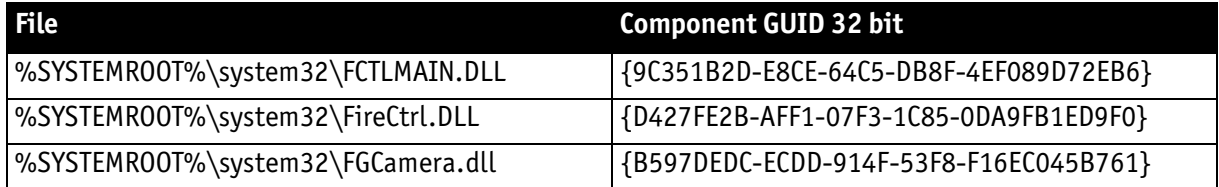

#### Table 9: MSI components and component GUIDs (32 bit)

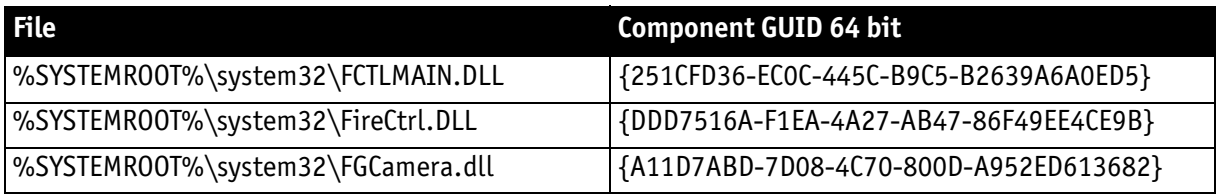

Table 10: MSI components and component GUIDs (64 bit)

If these files are installed to locations other than \*systemROOT\*\system32, self-generated GUIDs should be used instead.

p.

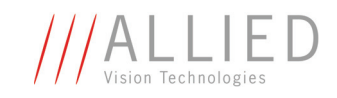

# <span id="page-32-0"></span>**Index**

### **Numbers**

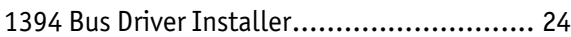

### **A**

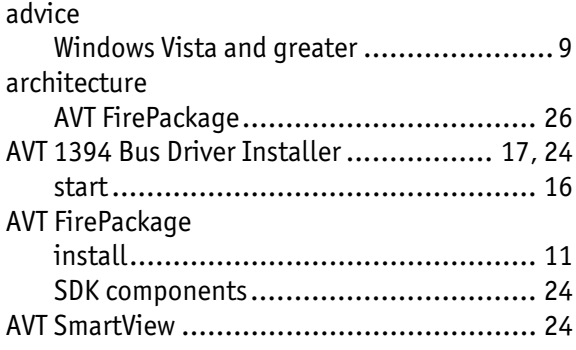

## **C**

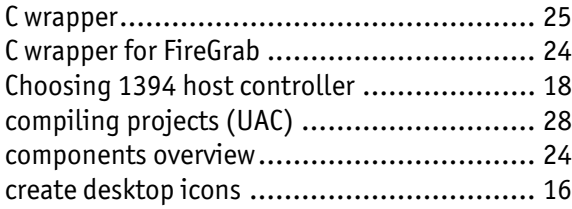

### **D**

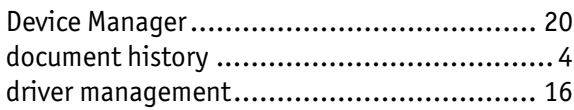

### **E**

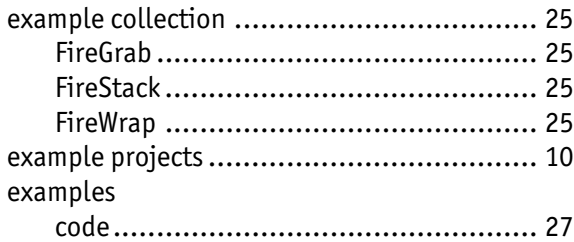

### **F**

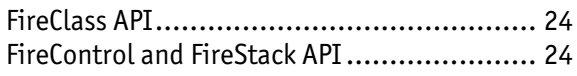

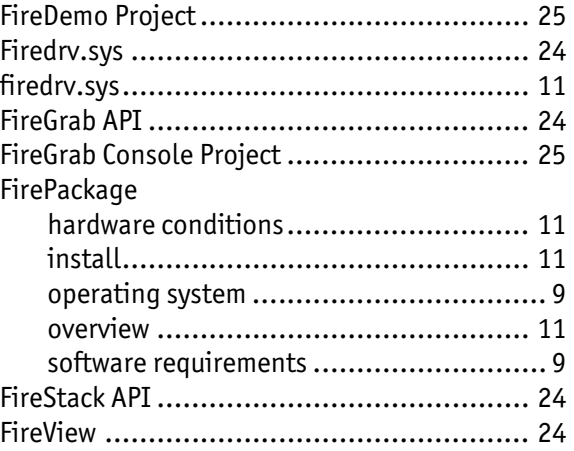

## **G**

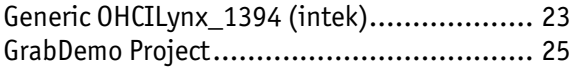

## **H**

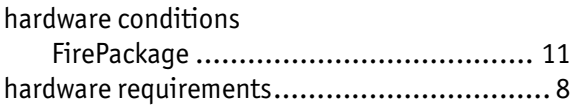

### **I**

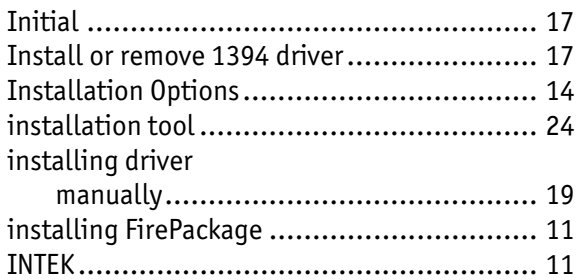

### **L**

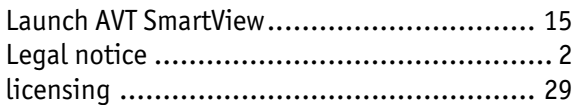

### **M**

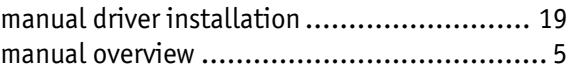

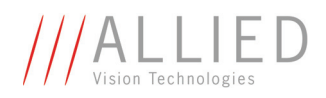

## **O**

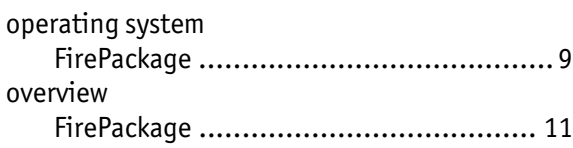

### **P**

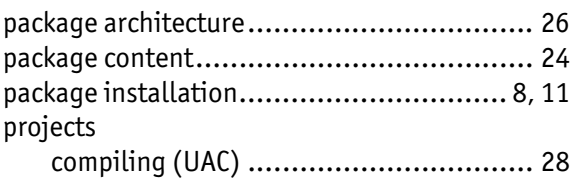

## **R**

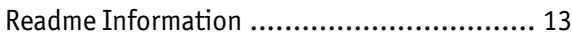

### **S**

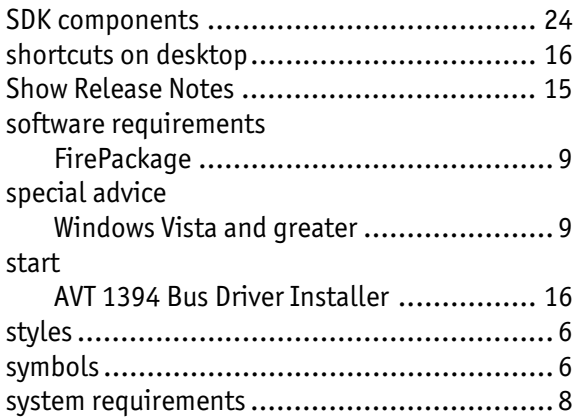

## **U**

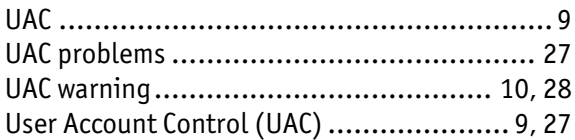

### **W**

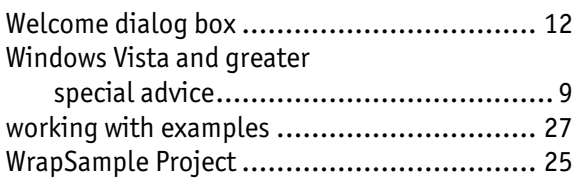